**Access and Set Up - Customising Navigator Bands and Interactive View and Fluid Balance (iView) Bands** 

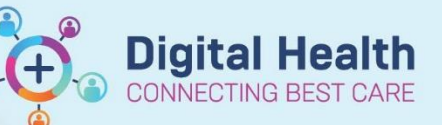

**Digital Health Quick Reference Guide** 

## **This Quick Reference Guide will explain how to:**

Reset Navigator bands for Interactive View and Fluid Balance. Customise Navigator bands for Interactive View and Fluid Balance.

Customise the Interactive View Bands available for use

It is important to reset the navigator band before applying any additional bands. This ensures the user is defaulting to the

correct view before adding additional bands.

## **Reset navigator bands:**

- 1. Click on the **Interactive View and Fluid Balance (iView)** from the Table of Contents (TOC). Click on the **Reset Navigator Bands** icon at the top of the page.
- 2. Click **Close**.

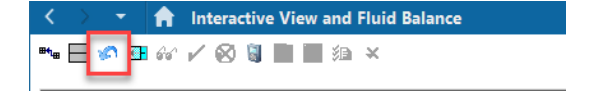

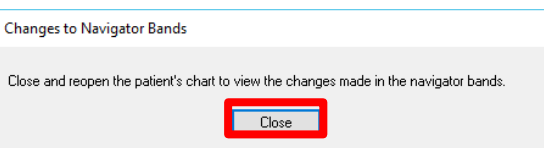

3. Open and close the patient chart after resetting bands**.**  Changes will now appear.

## **Customise navigator bands**:

1. Click on the **Interactive View and Fluid Balance (iView)** from the Table of Contents (TOC)> In the **Navigator Bar** at the top of the page select **View > Layout > Navigator Bands**.

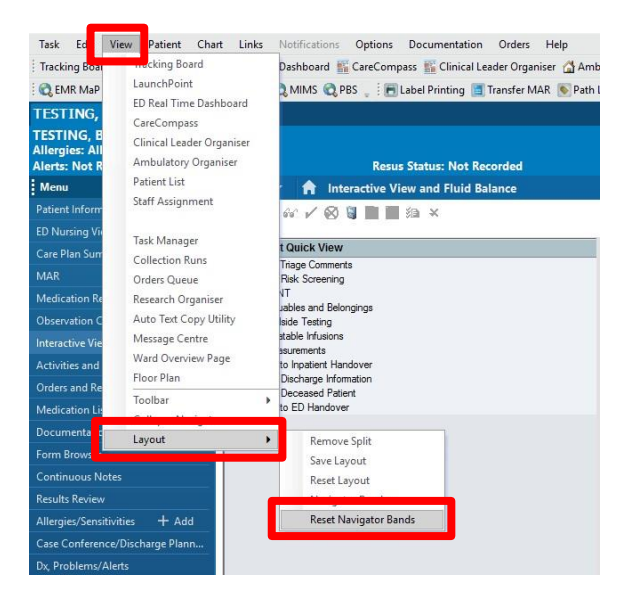

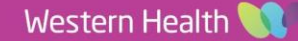

**Access and Set Up - Customising Navigator Bands and Interactive View and Fluid Balance (iView) Bands**

and **click on the**  $\rightarrow$ **.** 

Click on **OK.**

2. The **Navigation Documents** window will open, from the panel on the left select the band you wish to bring through, in this case the Adult Sepsis Pathway

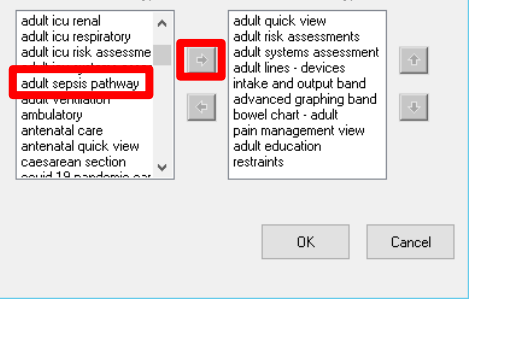

Current Document Types:

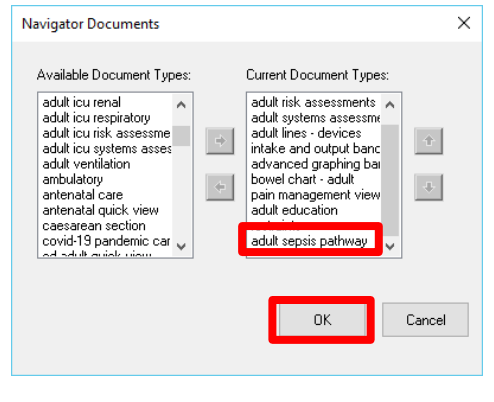

Close and reopen the patient's chart to view the changes made in the navigator bands. Close

 $\overline{\mathbf{u}}$ 

Ì,

ser i

 $\overline{\vee}$  Critical  $\Box$  High  $\Box$  Low

Comments

27/11/2023

 $F<sub>z</sub>$ 

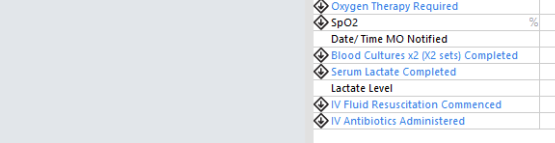

Adult Lines - Devices Fluid Balance <br /> **Craphing** Continence View Pain Management View

- 
- 4. Changes to Navigator Bands window will appear. Click **Close.** Open and close the patient chart, changes will now appear.

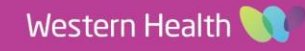

Neutropenia Present (ANC < 1.0 X 10 9/L)

the patient chart go to **iView** and the band you added will appear

5. Once you have reopened

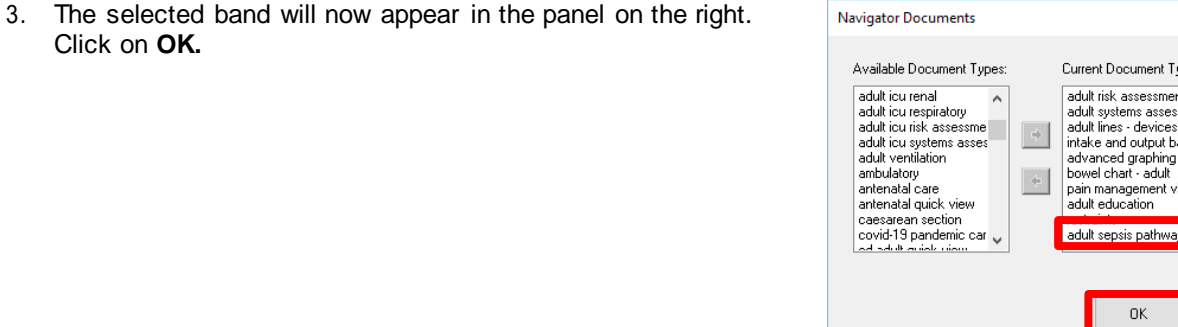

**Changes to Navigator Bands** 

T **n** Interactive View and Fluid Balance

▚**⊟▞**ດ,∧⊘9∎∎ฒ⇒

**X** Adult Quick View

Adult Education

Restraints

of Adult Risk Assessments

Adult Systems Assessment

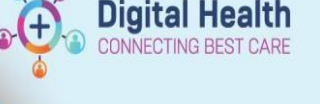

Navigator Documents

Available Document Types

**Digital Health** Quick Reference Guide

 $\times$ 

**Access and Set Up - Customising Navigator Bands and Interactive View and Fluid Balance (iView) Bands**

## **Customise Interactive View bands**:

1. In **Interactive View and Fluid Balance** click on Band you wish to customise (in this case Adult Systems Assessment), click on the **Customise Icon**, the Navigator band window will open. Click on **Collapse All.**

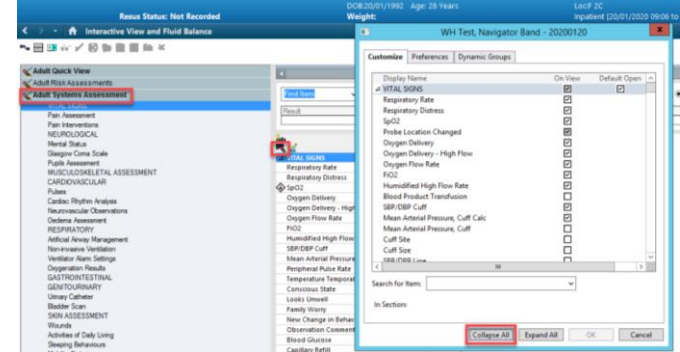

**Digital Health** 

CONNECTING BEST CARE

- 2. Select the band you wish to bring through to iView (in this case Suicide Risk Assessment) and click **OK**.
- **NH Test**, I mize Preferences Dynamic Groups **OISPINY INSTITE**<br>GASTROINTESTINAL 00000000000 popopopopop GASTROINTESTINA<br>
Enema Administrat<br>
Enema Administrat<br>
• GENITOURINARY<br>
• Urinary Catheter<br>
• Urostomy<br>
• SKIN ASSESSMENT<br>
• SKIN ASSESSMENT → Wounds<br>→ Flap Assessment<br>→ Activities of Daily<br>→ Suicide Risk Asses<br>→ Steeping Behavior<br>→ Mabilitus Status Mobility Status<br>• Post Falls<br>• Bedside Testing  $\overline{\mathbb{E}}$  of  $\overline{\mathbb{E}}$  $\begin{bmatrix} 1 \\ 0 \\ 1 \end{bmatrix}$  $\langle \cdot | \cdot \rangle$  .  $\overline{\phantom{1}}$ Search for Item: ⊣ In Section Collapse All Expand All CK Cancel

3. Suicide Risk Assessment now appears under Adult Systems Assessment Navigation Band And can be documented against.

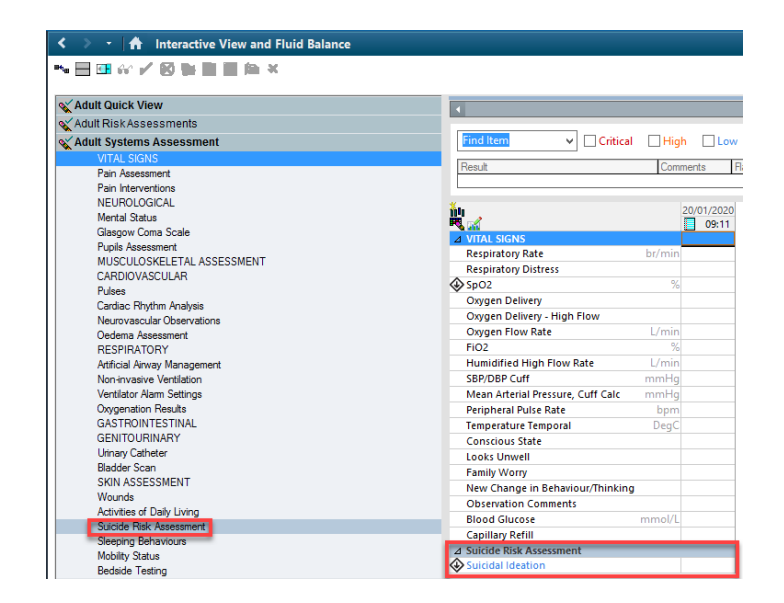

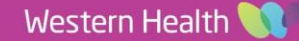